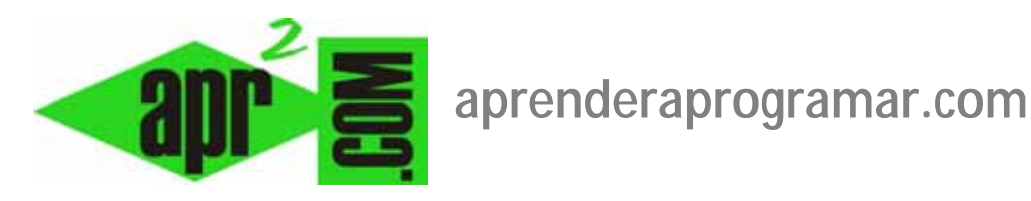

# **GIMP, un útil programa gratuito para tratamiento de imágenes y diseño gráfico. (DV00405A)**

**Sección: Divulgación Categoría: Herramientas informáticas** 

**Fecha revisión: 2029** 

**Autor: César Krall** 

**Resumen: Seguramente todos hemos oído hablar de Photoshop y Corel Draw, los programas más conocidos para diseño gráfico y tratamiento de imágenes. Pero hay otros programas que resultan muy interesantes y potentes. En este caso hablaremos de GIMP.**

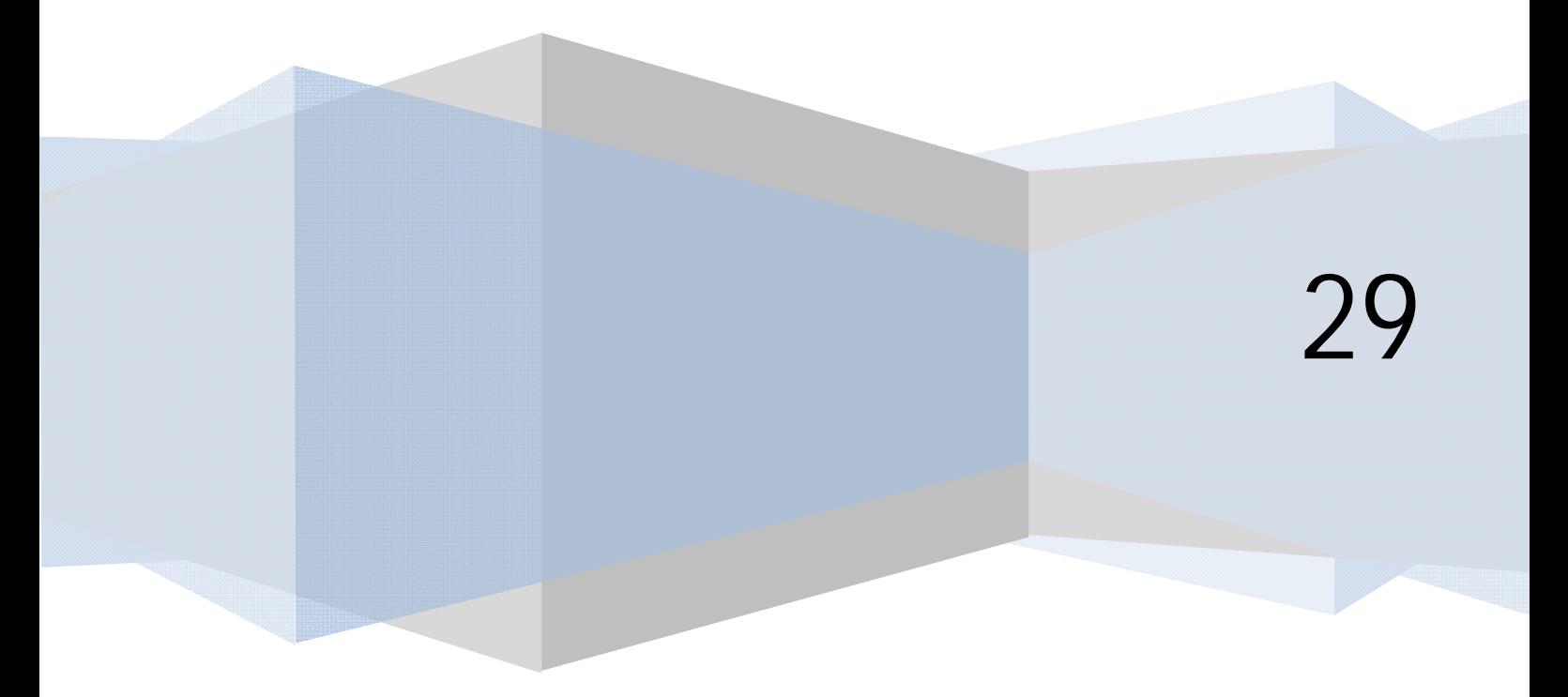

#### **INTRODUCCIÓN A GIMP**

Seguramente la mayoría de nosotros conocemos el "Paint" que incorpora Windows. Este pequeño programa sirve para hacer pequeñas cosas con imágenes como copiar, pegar y pequeños retoques. Pero en cuanto necesitamos algo más avanzado Paint se queda corto y hemos de recurrir a alternativas, de las que hay bastantes. Una de ellas, de gran interés, es GIMP.

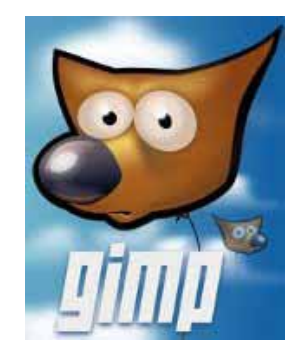

Señalar en primer lugar que el programa a elegir para trabajo gráfico depende de las necesidades y objetivos que se tengan. Podemos distinguir, grosso modo, dos grupos:

- a) Programas de tratamiento vectorial (tipo Corel Draw): son usados por los diseñadores para crear y trabajar con imágenes planas como logotipos, anagramas, cubiertas de envases, así como para el maquetado de revistas, periódicos, folletos, etc. En estos programas existen nodos y objetos, y una línea recta está formada por dos nodos de inicio y fin y el objeto línea.
- b) Programas de tratamiento mapa de bits (tipo Photoshop): son usados por los diseñadores para el tratamiento de fotografías digitales (corrección de colores, mejora de fotografías, etc.) y para el tratamiento de imágenes escaneadas (coloreado de dibujos, cómics, etc.), así como para la mayor parte del trabajo en desarrollo web. En estos programas una línea está formada por muchos miles de puntos. GIMP es un programa de este tipo que permite el tratamiento de imágenes y gráficos con posibilidades similares a las de programas comerciales.

### **DESCARGA E INSTALACIÓN DE GIMP**

Puedes obtener información sobre el proyecto y descargar GIMP, que se distribuye como software libre, desde la página web del proyecto: http://www.gimp.org/

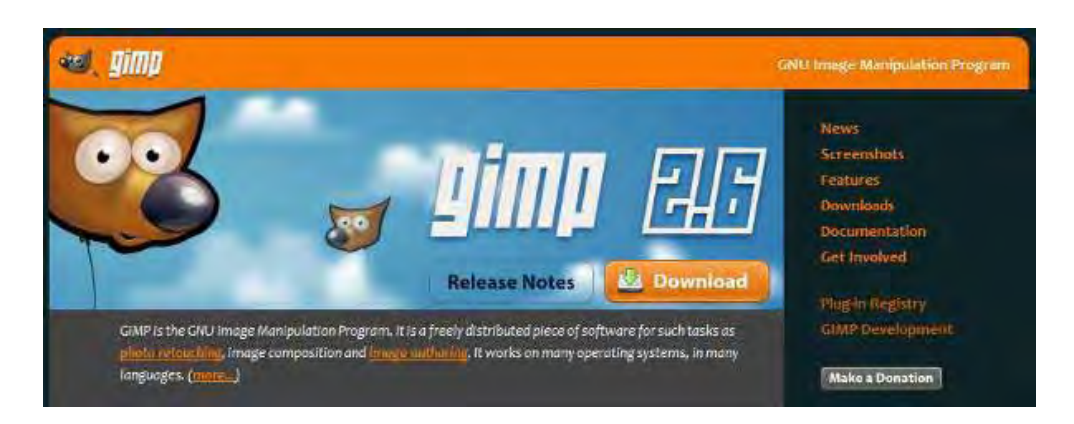

GIMP puede ser instalado en nuestro ordenador tanto con entorno operativo Linux como Windows. Si utilizamos Windows, tendremos que dirigirnos al apartado "Downloads" de gimp.org y buscar el link que nos permite la descarga que será del tipo "Download GIMP 2.9 – Installer for Windows 8, 8.1 or later" (escoge el link adecuado a tu sistema operativo). Una vez le demos a guardar nos pedirá que indiquemos la ubicación para guardar el archivo, que se llamará de forma similar a gimp-2.9.10-i686 setup-1.exe, y lo guardamos en una carpeta de nuestro ordenador.

**add Ender add Ogramare** 

Con doble click sobre el icono del programa comenzamos la instalación. Nos aparecerá la pantalla de bienvenida y comenzamos la instalación.

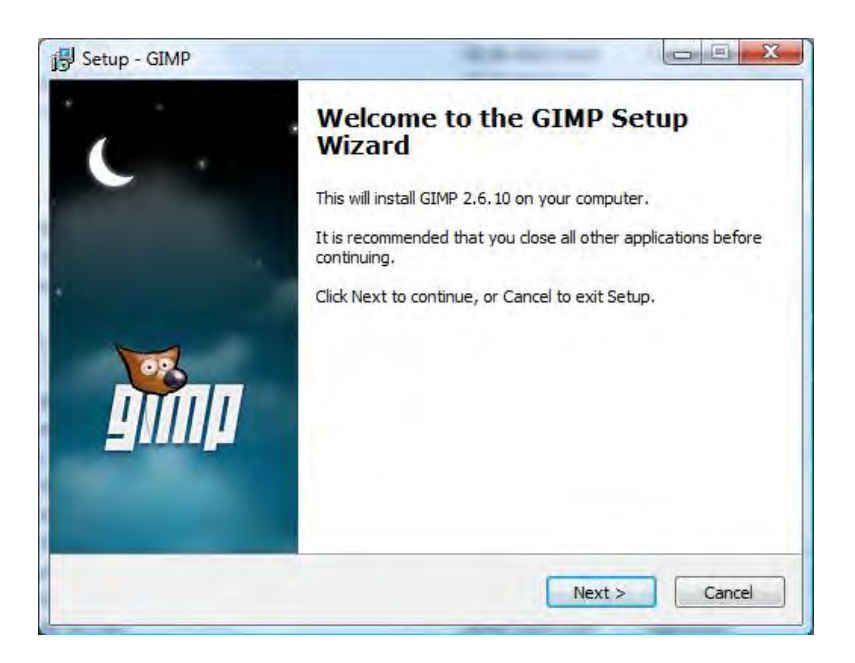

Aceptamos la licencia y proseguimos hasta completar la instalación. En ese momento será necesario reiniciar el ordenador, y una vez arranque de nuevo podemos empezar a utilizar el GIMP.

### **LA POTENCIALIDAD DE GIMP**

Vamos a citar algunas características interesantes de GIMP:

- Nos permite abrir y quardar imágenes de prácticamente todos los formatos posibles (jpg, png, bmp, ico, gif, psd, tif, etc. etc.).
- Permite todas las funcionalidades habituales en Windows: copiar y pegar, efecto zoom usando CTRL+rueda del ratón, posibilidad de deshacer, etc.
- Permite el manejo de transparencias de modo que podemos tener imágenes que aparentemente no son rectangulares.
- El manejo básico es sencillo y está al alcance de cualquier usuario de ordenadores sin necesidad de más conocimiento o estudio que dedicarle un rato a probar el programa.
- El manejo avanzado es muy potente, disponiendo de herramientas de alta funcionalidad para el diseño gráfico profesional.

#### **LAS HERRAMIENTAS MÁS BÁSICAS DE GIMP**

Para aprender a usar GIMP en profundidad hace falta una dedicación de muchas horas y ese no es el objetivo de este artículo. Vamos a nombrar, simplemente, algunas herramientas o características de GIMP que consideramos son las más básicas para que el usuario que quiera iniciarse y probar el programa tenga una referencia. Vamos a basarnos en una vista típica de GIMP:

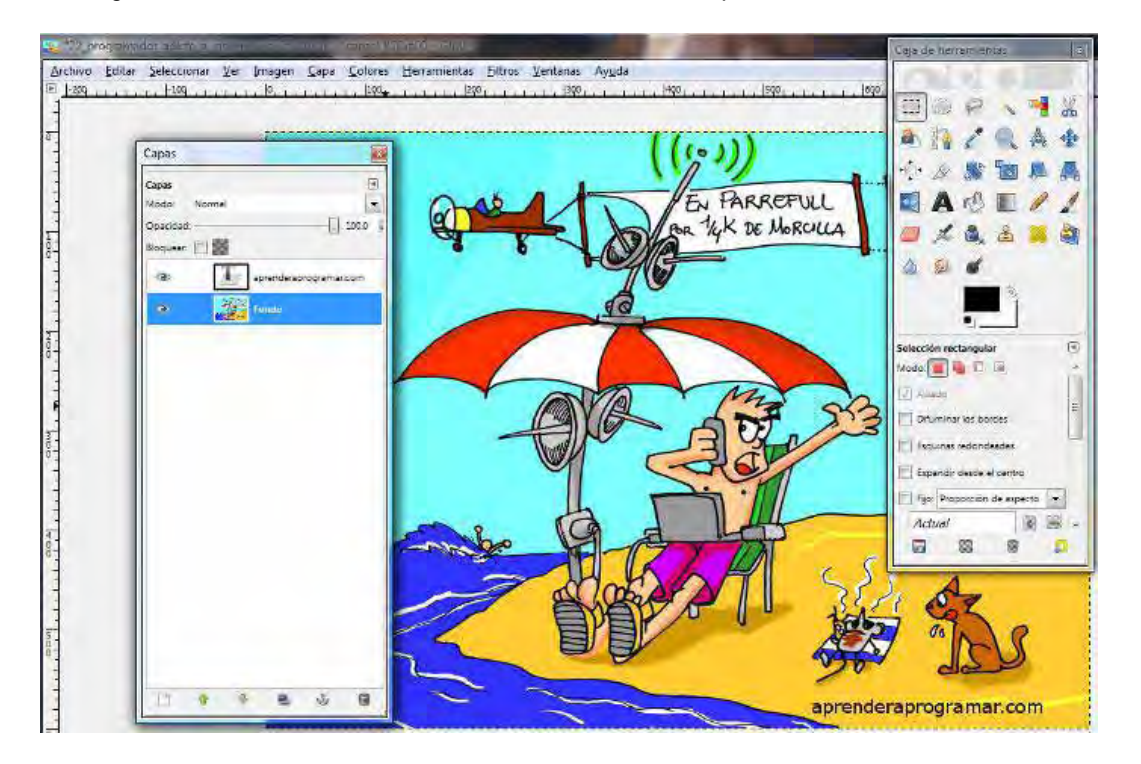

Hay dos cuadros de diálogo que son fundamentales:

- a) **Capas:** GIMP trabaja con capas, es decir, va superponiendo distintos dibujos o elementos uno sobre otro para dar lugar al dibujo que finalmente se ve. Las capas existentes en el dibujo se muestran en el cuadro de diálogo "Capas" y pueden activarse o desactivarse pulsando el "ojo" que está al lado de la capa. Las capas se usan para que el trabajo sea más cómodo, aunque en algunas ocasiones podemos trabajar con solo una capa.
- b) **Caja de herramientas:** se nos muestran múltiples iconos, y a medida que pasamos el ratón sobre ellos nos indica el nombre y la característica principal de la herramienta. Vamos a citar algunas herramientas que son las de mayor uso:
- **Herramienta de selección rectangular:** nos permite seleccionar un área rectangular del dibujo para copiarla al portapapeles, colorearla, moverla, etc.
- **Herramienta de selección libre:** nos permite seleccionar un área de la forma que queramos (un polígono) que igualmente podemos copiar al portapapeles, colorear, mover, etc.
- **Herramienta selección difusa (varita):** permite elegir una zona del dibujo en función de su color. Por ejemplo en la imagen anterior tenemos una sombrilla con franjas rojas y blancas. Con esta herramienta, pinchando dentro de una franja roja, nos seleccionará todo el color rojo de

esa franja. Posteriormente podremos por ejemplo pedirle a GIMP que nos cambie el rojo por otro color.

- Herramienta de seleccionar por color: es posible que no sólo queramos seleccionar una zona de color (por ejemplo una franja de las sombrillas) sino todas las zonas del mismo color que existan en la capa o dibujo. Para ello usaremos esta herramienta.
- Herramienta de recoge color: nos permite capturar un color en una parte de un dibujo o en otro dibujo, para luego aplicarlo allí donde nos convenga.
- Herramienta mover: nos permite mover capas, selecciones, texto u objetos.
- **Herramienta de texto:** nos permite insertar texto en el dibujo. Cuando insertamos texto, la inserción se hará en una capa nueva por defecto.
- **Herramienta de relleno:** nos permite rellenar un área seleccionada con un color de relleno que hayamos elegido.
- **Herramienta de borrado:** permite borrar partes de la imagen.

Dentro del cuadro de diálogo caja de herramientas también destacamos otros aspectos como:

**Color de frente y color de fondo.** Son colores de referencia para el dibujo. Podemos establecerlos tanto con el recoge color como directamente pinchando sobre el icono correspondiente. Junto al icono hay una flechita que permite intercambiar el color de frente y el color de fondo.

En la parte inferior del cuadro de diálogo nos aparecen **opciones de configuración** distintas según la herramienta que tengamos seleccionada. Por ejemplo, para la herramienta texto nos permite elegir el tipo de fuente del texto, color del texto, tamaño, etc.

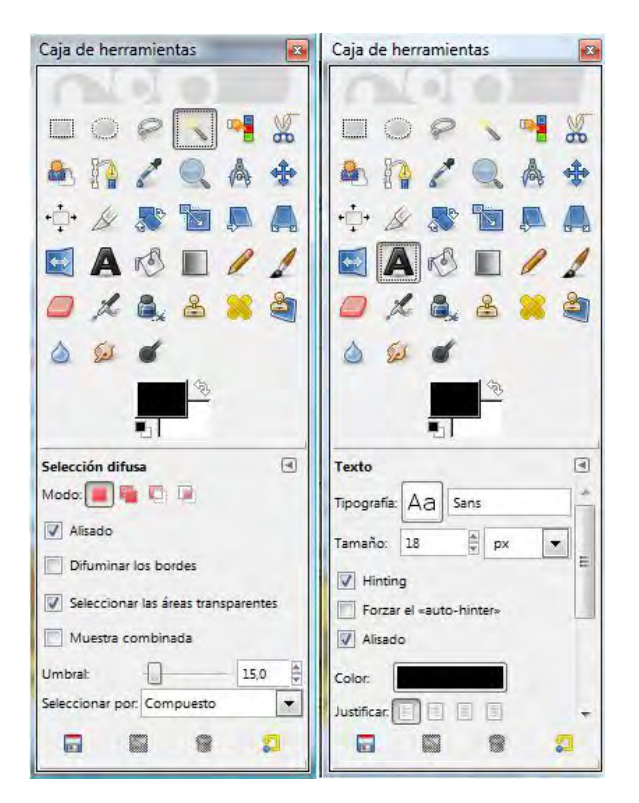

Destacar aquí, para las herramientas de selección por color, el parámetro de configuración "Umbral". Cuando en un dibujo vemos un color rojo, este suele estar compuesto por decenas o cientos de distintos colores rojos distintos. Si ponemos el umbral bajo, hacemos que la selección se restrinja sólo a los colores muy similares al que hemos elegido. Si ponemos un valor de umbral mayor, la selección se extiende a otros colores similares al elegido.

## **ALGUNOS ELEMENTOS DE LOS MENÚS DE GIMP**

Tanto las herramientas como otras opciones se encuentran disponibles en forma de menús. Vamos a destacar las siguientes opciones de menús:

- Archivo --> Guardar como: sirve para quardar la imagen con el formato propio de gimp (archivos de extensión .xcf).
- **Archivo --> Exportar:** sirve para guardar la imagen con otros formatos populares como jpg, png, etc.
- **Editar --> Rellenar con el color de frente o de fondo.** Nos permite rellenar áreas seleccionadas con un color que tengamos definido como color de frente o color de fondo.
- **Seleccionar --> Invertir:** nos permite que se seleccione todo el dibujo menos lo que tuviéramos seleccionado en el momento de pulsar esta opción. Es bastante útil para coger todo el dibujo menos una parte.
- Imagen -- > Tamaño del lienzo: el lienzo es el fondo neutro sobre el que pueden existir elementos del dibujo. Con esta opción, podemos agrandarlo o empequeñecerlo.
- Imagen --> Escalar la imagen: nos permite reducir el tamaño de la imagen, opción muy importante para trabajos en entornos web donde en general no debemos excedernos de 800x600 píxeles y 72 ppp de resolución para los elementos gráficos y fotografías habituales de páginas web.
- **Imagen --> Recortar a la selección y Autorecortar imagen.** Nos permite hacer recortes de la imagen.

### **CONCLUSIONES**

GIMP es un programa que puede ser útil tanto para profesionales del diseño y tratamiento gráfico como para desarrolladores web y usuarios domésticos que necesiten un programa potente para el tratamiento de imágenes. Su carácter gratuito y fiabilidad han hecho que se haya ganado un puesto destacado dentro de los programas de tratamiento gráfico. A todos los que sientan curiosidad decirles una sola cosa: ¡Adelante!

Puedes leer más artículos sobre herramientas informáticas interesantes en http://aprenderaprogramar.com/index.php?option=com\_content&view=category&layout=blog&id=57&Itemid=179.